# Connecting to a St. Luke's Virtual Desktop from a Mac OSX personal computer

### **Background**

How to configure a Mac OS workstation to connect to the St. Luke's Citrix environment for application and virtual desktop access.

#### **Steps**

- 1. Download the latest Citrix Workspace App from the following link. [http://www.citrix.com/downloads/workspace-app/mac/workspace-app-for-mac](http://www.citrix.com/downloads/workspace-app/mac/workspace-app-for-mac-latest.html)[latest.html](http://www.citrix.com/downloads/workspace-app/mac/workspace-app-for-mac-latest.html)
- 2. Install Citrix Workspace:

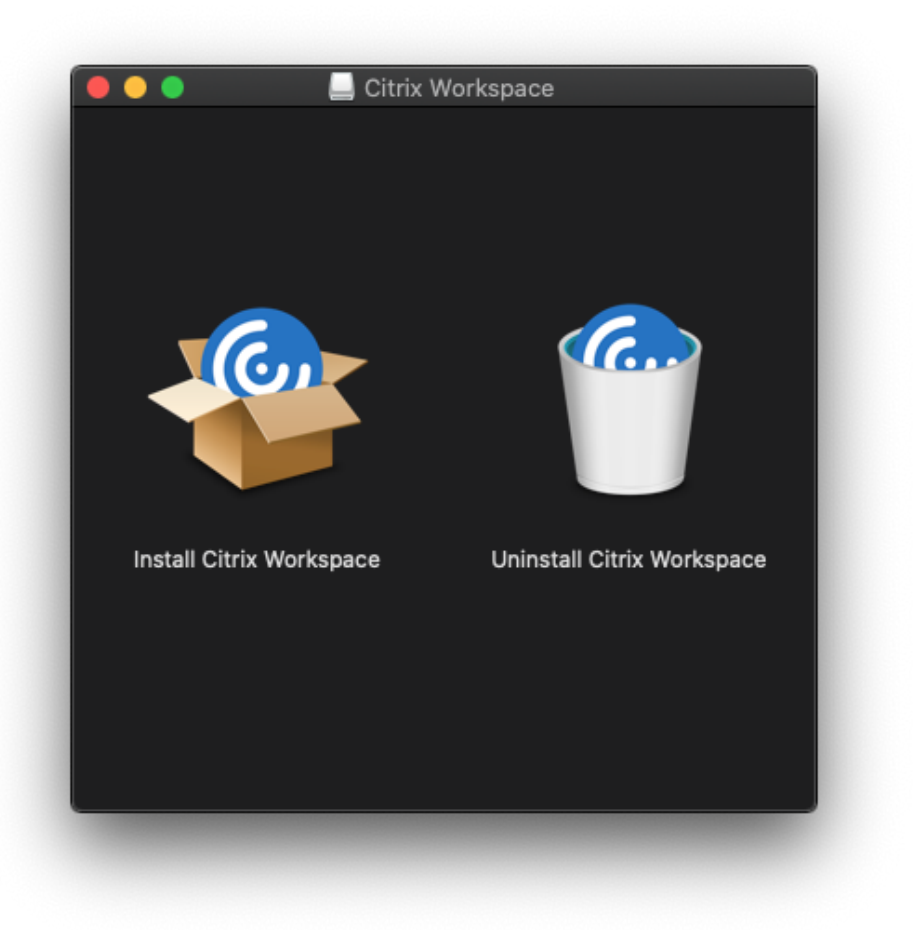

3. Launch Citrix Workspace.

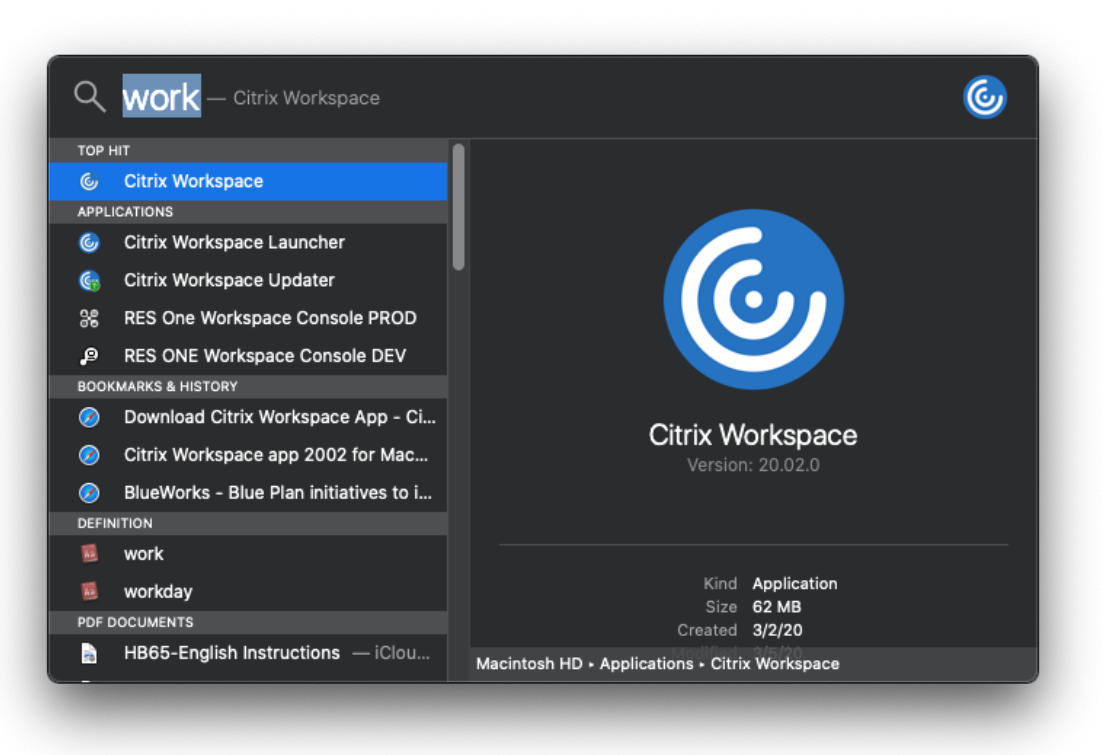

4. The Citrix Workspace application will open. Enter: citrixaccess.slhs.org

### **Welcome to Citrix Workspace**

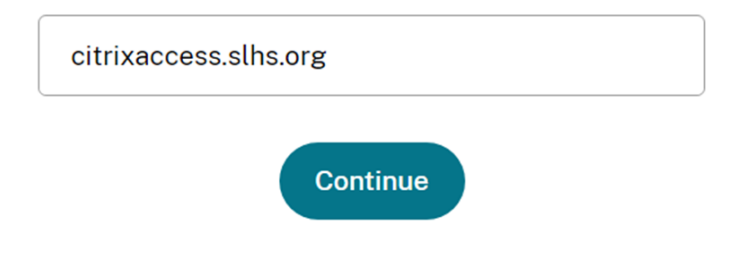

5. Enter your St. Luke's username and password:

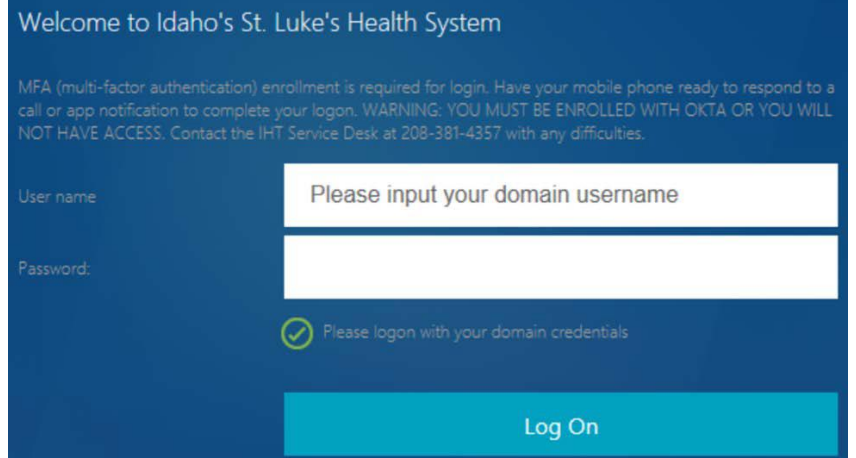

6. Locate the Desktops and Apps tab at the top of the screen.

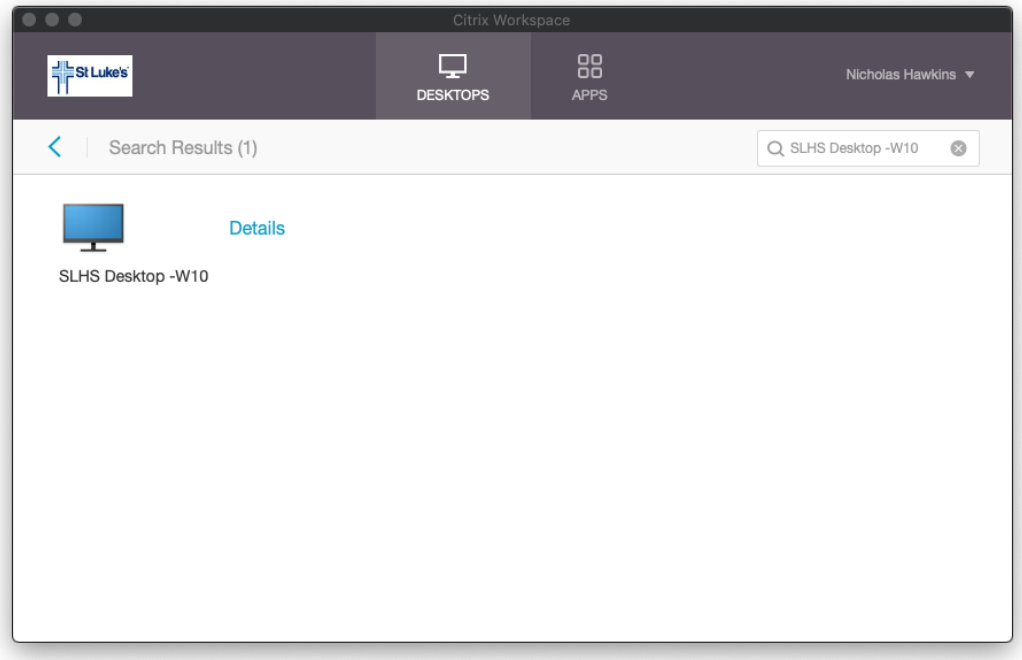

7. Launch the desired desktop and/or application(s).

# Important Note:

**Printing**: Printing to a personal printer from a virtual desktop is **NOT** available. **Copy/Paste:** Copy and paste to a personal computer from a virtual desktop is **NOT** available.

## Support

For general support, please contact the St. Luke's Service Desk at (208) 381-4357.